Cloudera Data Science Workbench

# **Installing Cloudera Data Science Workbench Using Cloudera Manager**

**Date published: 2020-02-28 Date modified:**

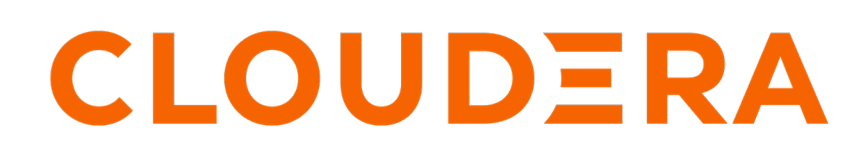

**<https://docs.cloudera.com/>**

# **Legal Notice**

© Cloudera Inc. 2024. All rights reserved.

The documentation is and contains Cloudera proprietary information protected by copyright and other intellectual property rights. No license under copyright or any other intellectual property right is granted herein.

Unless otherwise noted, scripts and sample code are licensed under the Apache License, Version 2.0.

Copyright information for Cloudera software may be found within the documentation accompanying each component in a particular release.

Cloudera software includes software from various open source or other third party projects, and may be released under the Apache Software License 2.0 ("ASLv2"), the Affero General Public License version 3 (AGPLv3), or other license terms. Other software included may be released under the terms of alternative open source licenses. Please review the license and notice files accompanying the software for additional licensing information.

Please visit the Cloudera software product page for more information on Cloudera software. For more information on Cloudera support services, please visit either the Support or Sales page. Feel free to contact us directly to discuss your specific needs.

Cloudera reserves the right to change any products at any time, and without notice. Cloudera assumes no responsibility nor liability arising from the use of products, except as expressly agreed to in writing by Cloudera.

Cloudera, Cloudera Altus, HUE, Impala, Cloudera Impala, and other Cloudera marks are registered or unregistered trademarks in the United States and other countries. All other trademarks are the property of their respective owners.

Disclaimer: EXCEPT AS EXPRESSLY PROVIDED IN A WRITTEN AGREEMENT WITH CLOUDERA, CLOUDERA DOES NOT MAKE NOR GIVE ANY REPRESENTATION, WARRANTY, NOR COVENANT OF ANY KIND, WHETHER EXPRESS OR IMPLIED, IN CONNECTION WITH CLOUDERA TECHNOLOGY OR RELATED SUPPORT PROVIDED IN CONNECTION THEREWITH. CLOUDERA DOES NOT WARRANT THAT CLOUDERA PRODUCTS NOR SOFTWARE WILL OPERATE UNINTERRUPTED NOR THAT IT WILL BE FREE FROM DEFECTS NOR ERRORS, THAT IT WILL PROTECT YOUR DATA FROM LOSS, CORRUPTION NOR UNAVAILABILITY, NOR THAT IT WILL MEET ALL OF CUSTOMER'S BUSINESS REQUIREMENTS. WITHOUT LIMITING THE FOREGOING, AND TO THE MAXIMUM EXTENT PERMITTED BY APPLICABLE LAW, CLOUDERA EXPRESSLY DISCLAIMS ANY AND ALL IMPLIED WARRANTIES, INCLUDING, BUT NOT LIMITED TO IMPLIED WARRANTIES OF MERCHANTABILITY, QUALITY, NON-INFRINGEMENT, TITLE, AND FITNESS FOR A PARTICULAR PURPOSE AND ANY REPRESENTATION, WARRANTY, OR COVENANT BASED ON COURSE OF DEALING OR USAGE IN TRADE.

# **Contents**

## Installing Cloudera Data Science Workbench 1.10.4 Using Cloudera

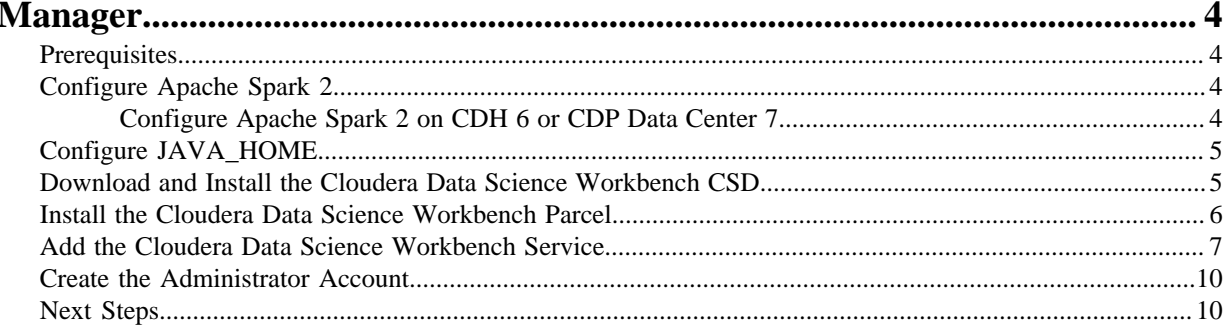

# <span id="page-3-0"></span>**Installing Cloudera Data Science Workbench 1.10.4 Using Cloudera Manager**

Use the following steps to install Cloudera Data Science Workbench using Cloudera Manager.

## <span id="page-3-1"></span>**Prerequisites**

Before you begin installing Cloudera Data Science Workbench, make sure you have completed the steps to secure your hosts, set up DNS subdomains, and configure block devices.

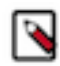

**Note:** You should configure your system journal so that the message file does not grow unchecked. For example, the following sets the maximum size of /var/log/message to 500MB and older log files will be kept until the sum of all message files' sizes exceed 4GB.

```
cat /etc/systemd/journald.conf |grep System
SystemMaxUse=4G
SystemMaxFileSize=500M
```
For information on performing these prerequisite tasks, see: [Required Pre-Installation Steps](https://docs.cloudera.com/cdsw/1.10.5/installation/topics/cdsw-required-pre-installation-steps.html)

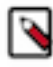

**Note:** For proof-of-concept deployments, you can deploy a 1-host cluster with just a Master host. The Master host can run user workloads just as a worker host can when required for demonstration purposes. For production deployments, you must have a reserved, dedicated master host and separate worker host(s).

## <span id="page-3-2"></span>**Configure Apache Spark 2**

Depending on the platform you are using, use one of the following sections to configure Apache Spark 2.

## <span id="page-3-3"></span>**Configure Apache Spark 2 on CDH 6 or CDP Data Center 7**

Provides steps for configuring Apache Spark 2 on CDH 6 or CDP Data Center 7.

#### **Procedure**

**1.** To be able to use Spark 2, each user must have their own /home directory in HDFS. If you sign in to Hue first, these directories will automatically be created for you. Alternatively, you can have cluster administrators create these directories.

```
hdfs dfs -mkdir /user/<username>
hdfs dfs -chown <username>:<username> /user/<username>
```
- **2.** Use Cloudera Manager to add gateway hosts to your CDH cluster.
	- a) Create a new [host template](http://www.cloudera.com/documentation/enterprise/latest/topics/cm_mc_host_templates.html) that includes gateway roles for HDFS, YARN, and Spark 2.

If you want to run workloads on dataframe-based tables, such as tables from PySpark, sparklyr, SparkSQL, or Scala, you must also add the Hive gateway role to the template.

b) Use the instructions at [Adding a Host to the Cluster](http://www.cloudera.com/documentation/enterprise/latest/topics/cm_mc_adding_hosts.html) to add gateway hosts to the cluster. Apply the template created in the previous step to these gateway hosts. If your cluster is kerberized, confirm that the [krb5.conf](http://www.cloudera.com/documentation/enterprise/latest/topics/cm_mc_adding_hosts.html#cmug_topic_7_5_1__section_ny1_bxv_ls) file on your gateway hosts is correct.

- **3.** Test Spark 2 integration on the gateway hosts.
	- a) SSH to a gateway host.
	- b) If your cluster is kerberized, run kinit to authenticate to the CDH cluster's Kerberos Key Distribution Center. The Kerberos ticket you create is not visible to Cloudera Data Science Workbench users.
	- c) Submit a test job to Spark by executing the following command:

```
spark-submit --class org.apache.spark.examples.SparkPi --master yarn \
--deploy-mode client SPARK HOME/lib/spark-examples*.jar 100
```
To view a sample command, click

```
spark-submit --class org.apache.spark.examples.SparkPi --master yarn \
--deploy-mode client /opt/cloudera/parcels/CDH/lib/spark/examples/jars/
spark-examples*.jar 100
```
d) View the status of the job in the CLI output or in the Spark web UI to confirm that the host you want to use for the Cloudera Data Science Workbench master functions properly as a Spark gateway.

```
19/02/15 09:37:39 INFO spark.SparkContext: Running Spark version 2.4.0-c
dh6.1.0
19/02/15 09:37:39 INFO spark.SparkContext: Submitted application: Spark 
Pi
...
19/02/15 09:37:40 INFO util.Utils: Successfully started service 'spar
kDriver' on port 37050.
...
19/02/15 09:38:06 INFO scheduler.DAGScheduler: Job 0 finished: reduce at
  SparkPi.scala:38, took 18.659033 s
```
## <span id="page-4-0"></span>**Configure JAVA\_HOME**

.

On CSD-based deployments, Cloudera Manager automatically detects the path and version of Java installed on Cloudera Data Science Workbench gateway hosts.

You do not need to explicitly set the value for JAVA\_HOME unless you want to use a custom location, use JRE, or (in the case of Spark 2) force Cloudera Manager to use JDK 1.8 as explained below.

Setting a value for JAVA\_HOME - The value for JAVA\_HOME depends on whether you are using JDK or JRE. For example, if you're using JDK 1.8\_162, set JAVA\_HOME to /usr/java/jdk1.8.0\_162. If you are only using JRE, set it to /usr/java/jdk1.8.0\_162/jre.

Issues with Spark 2.2 and higher - Spark 2.2 (and higher) requires JDK 1.8. However, if a host has both JDK 1.7 and JDK 1.8 installed, Cloudera Manager might choose to use JDK 1.7 over JDK 1.8. If you are using Spark 2.2 (or higher), this will create a problem during the first run of the service because Spark will not work with JDK 1.7. To work around this, explicitly configure Cloudera Manager to use JDK 1.8 on the gateway hosts that are running Cloudera Data Science Workbench.

For instructions on how to set JAVA\_HOME, see [Configuring a Custom Java Home Location in Cloudera Manager.](https://www.cloudera.com/documentation/enterprise/latest/topics/cm_ig_java_home_location.html)

To upgrade the whole CDH cluster to JDK 1.8, see [Upgrading to JDK 1.8](https://www.cloudera.com/documentation/enterprise/latest/topics/cdh_cm_upgrading_to_jdk8.html).

## <span id="page-4-1"></span>**Download and Install the Cloudera Data Science Workbench CSD**

Provides instructions to download and install the Cloudera Data Science Workbench CSD.

## **Before you begin**

• To download Cloudera Data Science Workbench, you must have an active subscription agreement along with the required authentication credentials (namely, the username and password). The authentication credentials are provided in an email sent to the customer account from Cloudera when a new license is issued.

If you do not have the authentication credentials, contact your account representative to receive the same.

You can download the CDSW version 1.10.4 using the URLs listed in [CDSW Download Information.](https://docs.cloudera.com/cdsw/1.10.4/installation/topics/cdsw-1.10.4-download.html)

• Because Cloudera Manager distributes parcels to every host in the cluster, ensure that all nodes in your cluster have enough space (50 GB) in their parcel directory (default opt/cloudera/parcels/) for the CDSW parcel.

### **Procedure**

**1.** Download the Cloudera Data Science Workbench CSD. Make sure you download the CSD that corresponds to the version of CDH or Cloudera Runtime you are using.

See [CDSW Download Information](https://docs.cloudera.com/cdsw/1.10.4/installation/topics/cdsw-1.10.4-download.html) for the download urls.

- **2.** Log on to the Cloudera Manager Server host, and place the CSD file under /opt/cloudera/csd, which is the default location for CSD files. To configure a custom location for CSD files, refer to the Cloudera Manager documentation at [Configuring the Location of Custom Service Descriptor Files.](https://www.cloudera.com/documentation/enterprise/latest/topics/cm_mc_addon_services.html#concept_qbv_3jk_bn__section_xvc_yqj_bn)
- **3.** Set the file ownership to cloudera-scm:cloudera-scm with permission 644.

Set the file ownership.

CDH

```
chown cloudera-scm:cloudera-scm CLOUDERA_DATA_SCIENCE_WORKBENCH-CDH<X>-1.1
0.4<Y>.jar
```
CDP Data Center

```
chown cloudera-scm:cloudera-scm CLOUDERA_DATA_SCIENCE_WORKBENCH-CDPDC-1
.10.4<Y>.jar
```
**4.** Set the file permissions.

## CDH

```
chmod 644 CLOUDERA_DATA_SCIENCE_WORKBENCH-CDH<X>-1.10.4<Y>.jar
```
CDP Data Center

chmod 644 CLOUDERA\_DATA\_SCIENCE\_WORKBENCH-CDPDC-1.10.4<Y>.jar

**5.** Restart the Cloudera Manager Server:

service cloudera-scm-server restart

- **6.** Log into the Cloudera Manager Admin Console and restart the Cloudera Management Service:
	- a) Select Clusters Cloudera Management Service .
	- b) Select Actions Restart .

## <span id="page-5-0"></span>**Install the Cloudera Data Science Workbench Parcel**

Provides steps to install the Cloudera Data Science Workbench parcel.

## **About this task**

For installation and upgrades, you must manually add the Remote Parcel Repository URL for your CDSW version to Cloudera Manager.

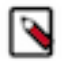

**Note:** Starting with CDSW 1.10.x, you must have at least 50 Gb of space in the parcel directory on all hosts registered in Cloudera Manager to unzip the CDSW parcel. This is typically the /opt/ folder.

### **Procedure**

- **1.** Log into the Cloudera Manager Admin Console.
- **2.** Click Hosts Parcels in the main navigation bar.
- **3.** Add the remote parcel repository URL to Cloudera Manager.

For detailed steps, click

- **a.** On the Parcels page, click Configuration.
- **b.** In the Remote Parcel Repository URLs list, click the addition symbol to open an additional row.
- **c.** Enter the path to the repository. Cloudera Data Science Workbench publishes placeholder parcels for other operating systems as well. However, note that these do not work and have only been included to support mixed-OS clusters.

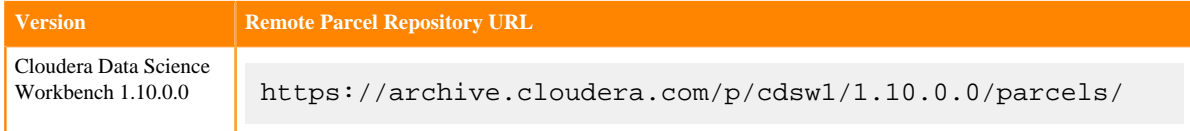

- **d.** Click Save Changes.
- **e.** Go to the Hosts Parcels page. The external parcel should now appear in the set of parcels available for download.
- **4.** Click Download. Once the download is complete, click Distribute to distribute the parcel to all the CDH hosts in your cluster. Then click Activate. For more detailed information on each of these tasks, see [Managing Parcels.](http://www.cloudera.com/content/cloudera/en/documentation/core/latest/topics/cm_ig_parcels.html#concept_vwq_421_yk_unique_1)

For airgapped installations, [create your own local repository,](https://www.cloudera.com/documentation/enterprise/latest/topics/cm_ig_create_local_parcel_repo.html) put the Cloudera Data Science Workbench parcel there, and then configure the Cloudera Manager Server to target this newly-created repository.

## <span id="page-6-0"></span>**Add the Cloudera Data Science Workbench Service**

Perform the following steps to add the Cloudera Data Science Workbench service to your cluster.

#### **Procedure**

- **1.** Log into the Cloudera Manager Admin Console.
- **2.**

On the Home Status tab, click to the right of the cluster name and select Add a Service to launch the wizard. A list of services will be displayed.

- **3.** Select the Cloudera Data Science Workbench service and click Continue.
- **4.** Select the services which the new CDSW service should depend on. At a minimum, the HDFS, Hive, Spark 2, and YARN services are required for the CDSW service to run successfully. Click Continue.

(Required for CDH 6) If you want to run SparkSQL workloads, you must also add the Hive service as a dependency.

**5.** Assign the CDSW roles, HDFS, Spark 2, and YARN, to gateway hosts:

#### **Master**

Assign the Master role to a gateway host that is the designated Master host. This is the host that should have the Application Block Device mounted to it.

#### **Worker**

Assign the Worker role to any other gateway hosts that will be used for Cloudera Data Science Workbench. Note that Worker hosts are not required for a fully-functional Cloudera Data Science Workbench deployment. For proof-of-concept deployments, you can deploy a 1-host cluster with just a Master host. The Master host can run user workloads just as a worker host can.

Even if you are setting up a multi-host deployment, do not assign the Master and Worker roles to the same host . By default, the Master host doubles up to perform both functions: those of the Master and those of a worker.

#### **Docker Daemon**

This role runs underlying Docker processes on all Cloudera Data Science Workbench hosts. The Docker Daemon role must be assigned to every Cloudera Data Science Workbench gateway host.

On First Run, Cloudera Manager will automatically assign this role to each Cloudera Data Science Workbench gateway host. However, if any more hosts are added or reassigned to Cloudera Data Science Workbench, you must explicitly assign the Docker Daemon role to them.

#### **Application**

This role runs the Cloudera Data Science Workbench application. This role runs only on the CDSW Master host.

On First Run, Cloudera Manager will assign the Application role to the host running the Cloudera Data Science Workbench Master role. The Application role is always assigned to the same host as the Master. Consequently, this role must never be assigned to a Worker host.

The following image shows the role assignments for a Cloudera Data Science Workbench Master host and Worker host:

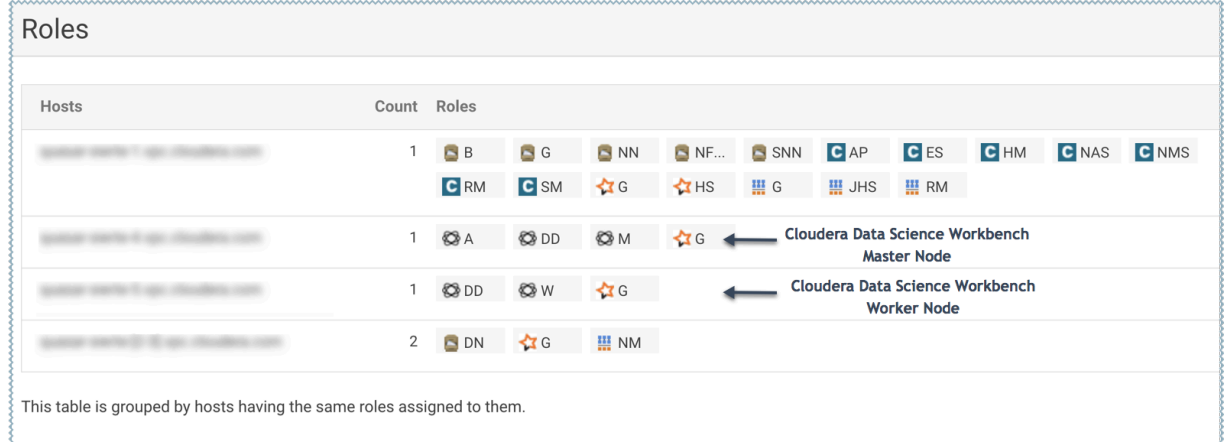

#### **6.** Configure the following parameters and click Continue.

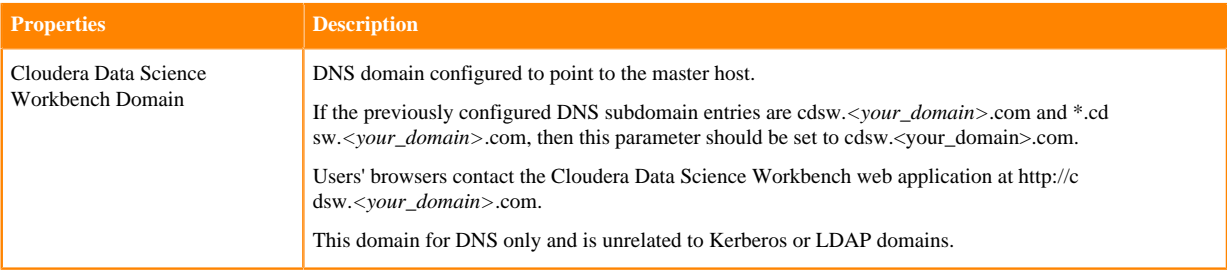

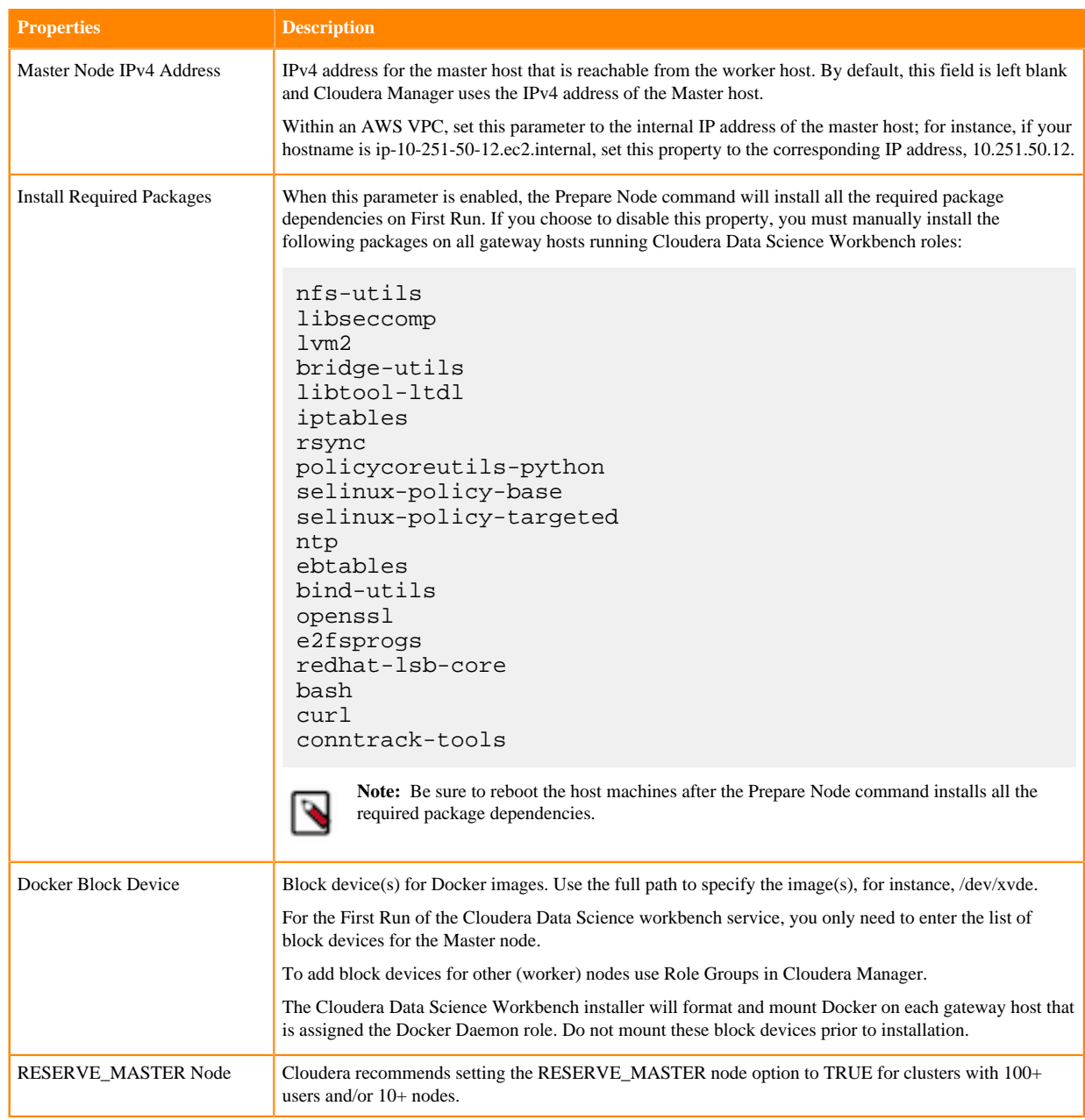

**7.** The wizard will now begin a First Run of the Cloudera Data Science Workbench service. This includes deploying client configuration for HDFS, YARN and Spark 2, installing the package dependencies on all hosts, and formatting the Docker block device. The wizard will also assign the Application role to the host running Master and the Docker Daemon role to all the gateway hosts running Cloudera Data Science Workbench.

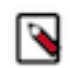

**Note:** Ensure you have 200GB of space devoted to DOCKER\_TMPDIR (default to /var/lib/cdsw/dockertmp) on the master node. This is needed to unzip all of the new docker images.

- **8.** Once the First Run command has completed successfully, click Finish to go back to the Cloudera Manager home page.
- **9.** Within Cloudera Manager CDSW Instances, select all roles and under Actions For Selected, choose Prepare Node
- **10.** One Prepare Node step has completed, start the CDSW roles in the order of Docker Daemon (all hosts), Master, Application, Worker (all hosts)

## <span id="page-9-0"></span>**Create the Administrator Account**

After your installation is complete, set up the initial administrator account.

Go to the Cloudera Data Science Workbench web application at http://cdsw.*<your\_domain>*.com.

You must access Cloudera Data Science Workbench from the Cloudera Data Science Workbench Domain configured when setting up the service, and not the hostname of the master host. Visiting the hostname of the master host will result in a 404 error.

The first account that you create becomes the site administrator. You may now use this account to create a new project and start using the workbench to run data science workloads. For a brief example, see [Getting Started with the](https://docs.cloudera.com/cdsw/1.10.5/user-guide/topics/cdsw-managing-cdsw-users.html) [Cloudera Data Science Workbench](https://docs.cloudera.com/cdsw/1.10.5/user-guide/topics/cdsw-managing-cdsw-users.html).

## <span id="page-9-1"></span>**Next Steps**

As a site administrator, you can invite new users, monitor resource utilization, secure the deployment, and upload a license key for the product.

Depending on the size of your deployment, you might also want to customize how Cloudera Data Science Workbench schedules workloads on your gateway hosts. For more details on these tasks, see:

- [Site Administration](https://docs.cloudera.com/cdsw/1.10.5/howto-site-administration.html)
- [Customize Workload Scheduling](https://docs.cloudera.com/cdsw/1.10.5/manage-hosts/topics/cdsw-customize-workload-scheduling.html)
- **[Security](https://docs.cloudera.com/cdsw/1.10.5/howto-security.html)**

You can also start using the product by configuring your personal account and creating a new project. For a quickstart that walks you through creating and running a simple template project, see [Getting Started with Cloudera Data](https://docs.cloudera.com/cdsw/1.10.5/quickstart/topics/cdsw-quickstart.html) [Science Workbench.](https://docs.cloudera.com/cdsw/1.10.5/quickstart/topics/cdsw-quickstart.html) For more details on collaborating with teams, working on projects, and sharing results, see the [Managing Cloudera Data Science Workbench Users.](https://docs.cloudera.com/cdsw/1.10.5/user-guide/topics/cdsw-managing-cdsw-users.html)